## **Place On Call (POC) Employee Called into Work-How to update shift**

## **Load the schedule for the employee being called into work or for the team**

## **To bring in the POC employee:**

- 1. Select the booked off shift that is shaded bright orange labeled POC
- 2. Select Cancel Book-Off from the function tabs in the details
- 3. Select Submit to confirm cancellation *The POC is canceled, and the shift is back as working*
- 4. Select the shift again, now scheduled as working
- 5. Select the Book-Off and the Book-Off Wizard is displayed
- 6. Select or type the Book-Off Code of POC in the Book-Off Code field
- 7. Modify the End Time to the time the employee is expected to report to work
- 8. Comment is options, select Submit
- 9. \*You are done unless your team wants you to update WRK to CBK this is unit specific, if yes for your team, then select the shift and then in the details change the Activity of WRK to CBK
- 10. Select Save the shift will display teal (bluish green)

All teams change schedule On-Call shifts to the activity CBK, but not all teams do this for employees POC. This is because the employee was originally scheduled to work, so they leave their work time as WRK. Other teams, say since they were placed on call, we want them in the activity of CBK for the time they were called back into work. Check with your management team if you are unsure.

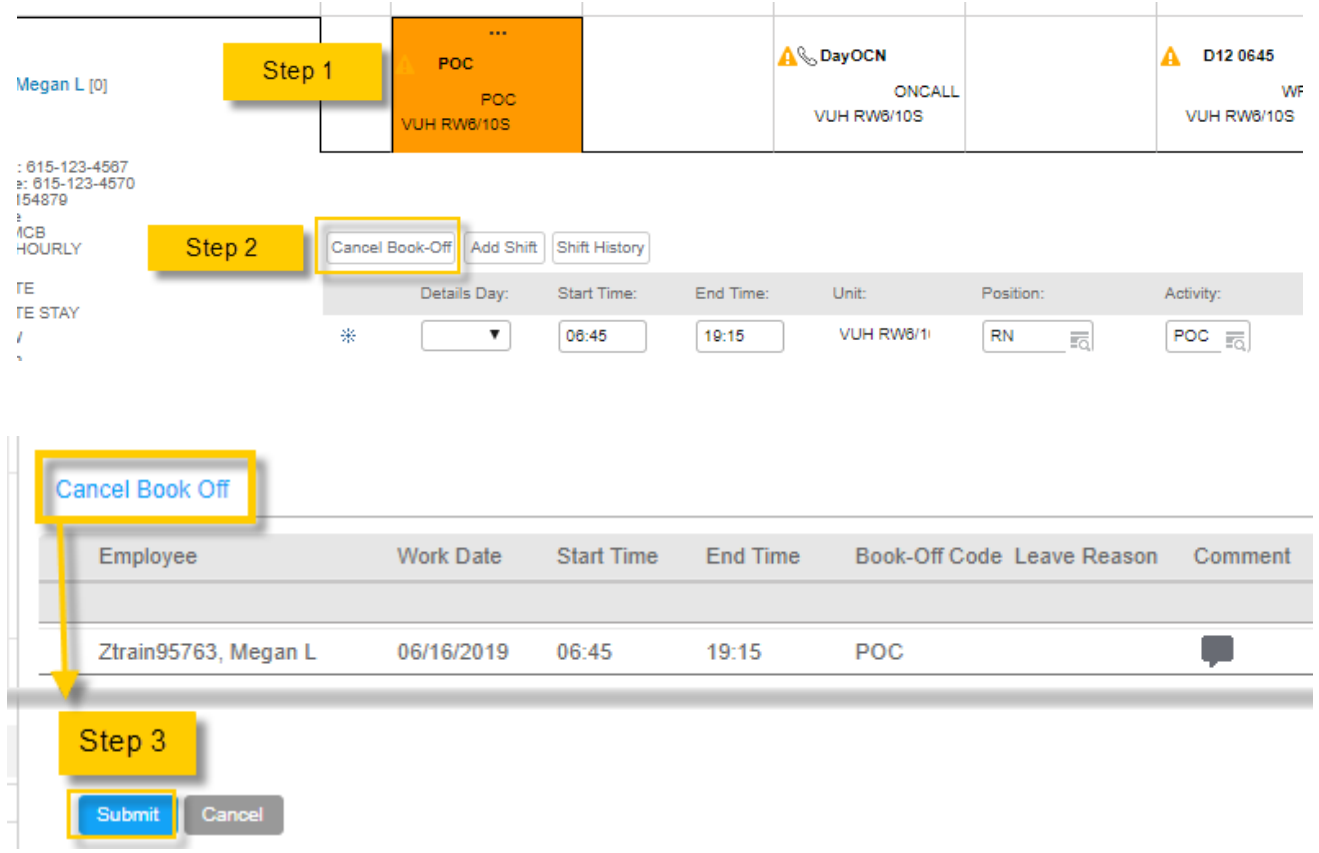

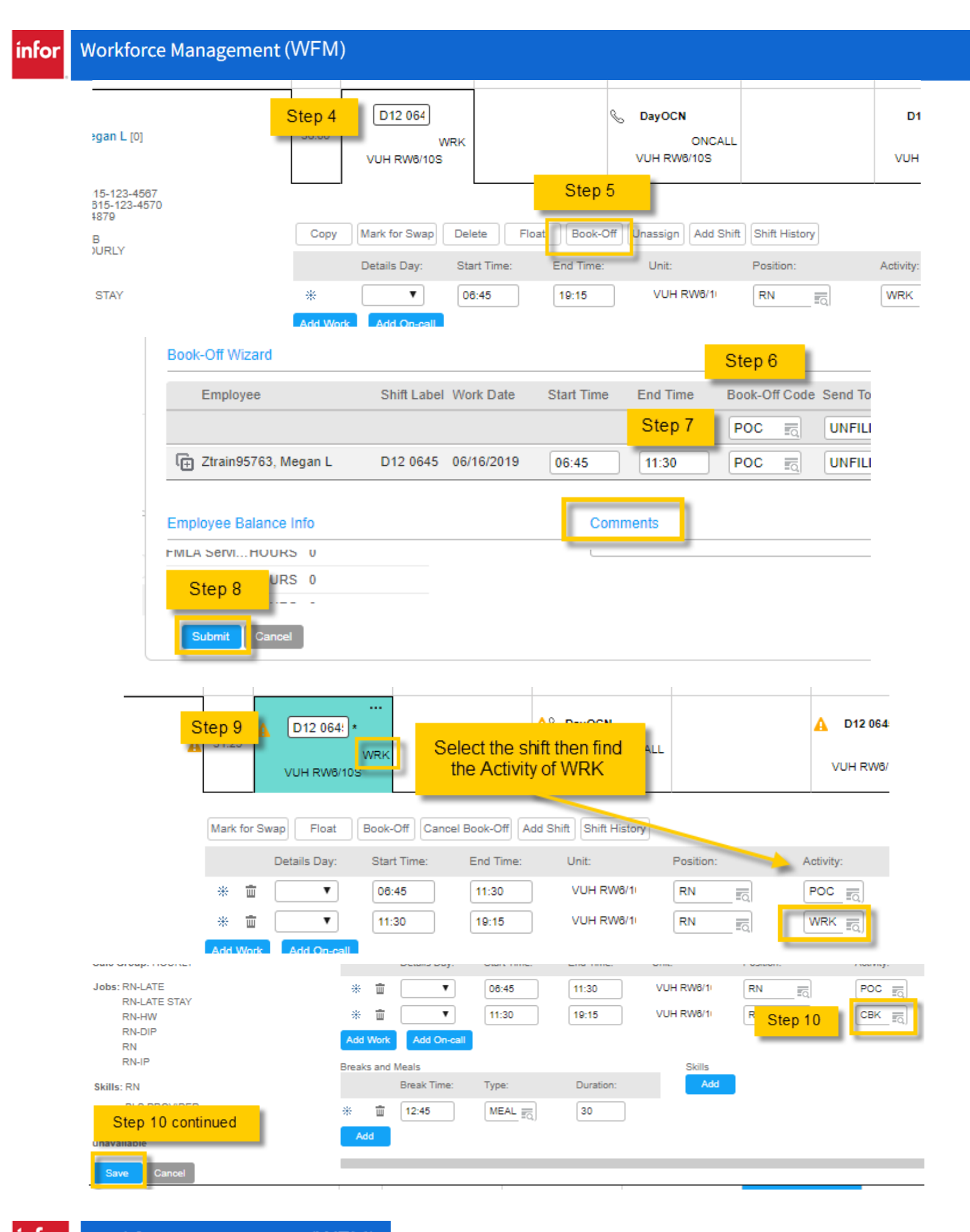